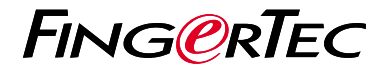

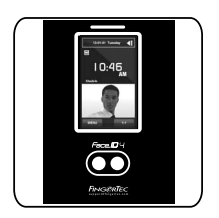

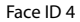

# 快 速 入 门 指 南

## 老勤机概述 **CHINESE**

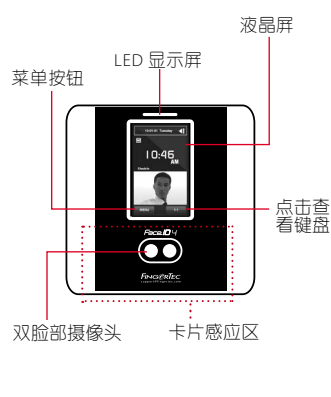

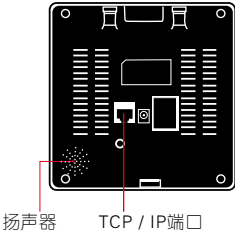

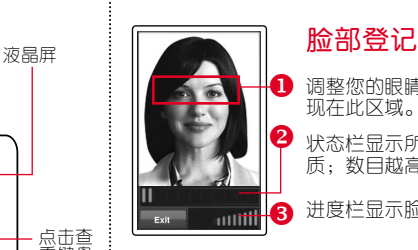

1 调整您的眼睛位置,以便出 抓在此区域。

> 状态栏显示所拍摄的图像品 质;数目越高,效果越好。 进度栏显示脸部登记进展。

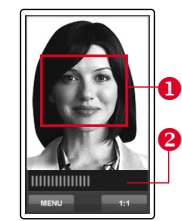

Heer  $\mathbf{D} \cdot \mathbf{A}$ [16 : 55] Verified

ļ

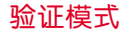

调整您的位置,以便您的脸 部出现在此区域。 状态栏显示所拍摄的图像品 质;数目越高,效果越好。

#### 验证成功模式

验证您的身份后,系统会 显示您的照片、用户ID和 姓名。

### 快速入门指南

此快速入门指南的目的是为用户提供 简单明确说明该如何设置考勤机的日 期/时间和通讯,以及进行脸部注册 和验证。有关考勤机管理的其他详细 信息,请参阅考勤机的硬件包装中的 用户手册或线上版本

*• http://info.fingertec.com/faceid4-4*

#### **2** 脸部登记

- 1. 点击菜单,然后选择新增用户。
- 2. 输入您的用户名称, 然后选择脸 部。
- 3. 按照说明,并调整您的眼睛位置, 于绿色矩形的屏幕上注册您的脸。
- 4. 一旦完成登记程序后, 选择合适的 特权级别,然后选择储存。

### <mark>1</mark> 设置日期和时间 <mark>\_3</mark>

- 1. 点击菜单,选择日期/时间,然后 设置正确数值。
- 2. 您 有 两 个 时 间 格 式 可 洗 择 , 即 12小时格式或24小时格式。

#### 通讯设置

- 输入IP地址:点击菜单 > 通讯 > 通讯 > IP地址 > 输入IP地址。
- 输入子网掩码:点击菜单 > 通讯 > 通 讯> 网络掩码 > 输入数字。

输入网关:点击菜单 > 通讯 > 通讯 > 网关 > 输入数字 。

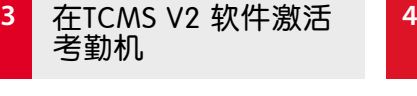

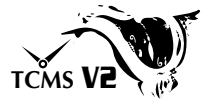

- 1. 双击TCMS V2 软件图标 。
- 2. 点击设备然后双击 FingerTec考勤 机设置。
- 3. 点击添加然后输入您的 TCMS V2 产品密钥 - 请参阅DVD的背面。
- 4. 洗择考勤机产品型号。
- 5. 将没备ID和IP地址输入栏里。
- 6. 取消勾选关闭复选框列。
- 7. 等待软件链接至考勤机。
- 8. 输入您的激活码,然后点击 确定。

#### 从考勤机里下载用户 和数据

- 1. 点击设备然后双击员工管理。
- 2. 点击下载员工。
- 3. 在用户ID列中, 选择全部。
- 4. 在洗定的数据, 请在以下复选框打 钩:脸部,卡ID,用户名 + 权限+ 密码。
- 5. 点击提交和保存雇员。
- 6. 点击设备, 双击考勤机数据下载。
- 7. 点击提交开始下载。

#### **5** 生成报表

- 1.点击报表图标 。
- 2. 洗择报表类型员工考勤卡。
- 3.选择报表日期范围。
- 4.点击预览和打印。

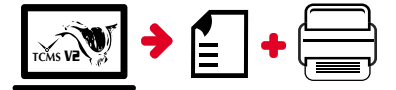

## **TCMS** V2 **FingerTec TCMS V2** 路线图

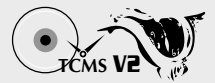

**1** 软件初始设置

> 所有的 FingerTec 考勤机 包装盒将备有 FingerTec DVD,里面是 TCMS V2 的 软件安装。

#### **2** FingerTec 考勤机 管理

通过使用打印在贴纸的 许可证产品密钥在线链 接您的 FingerTec 考勤机 至 TCMS V2 。如果网络 连接不能使用,请联系 您当地的经销商或 *support@fingertec.com*。

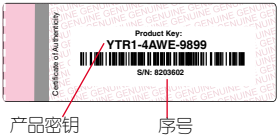

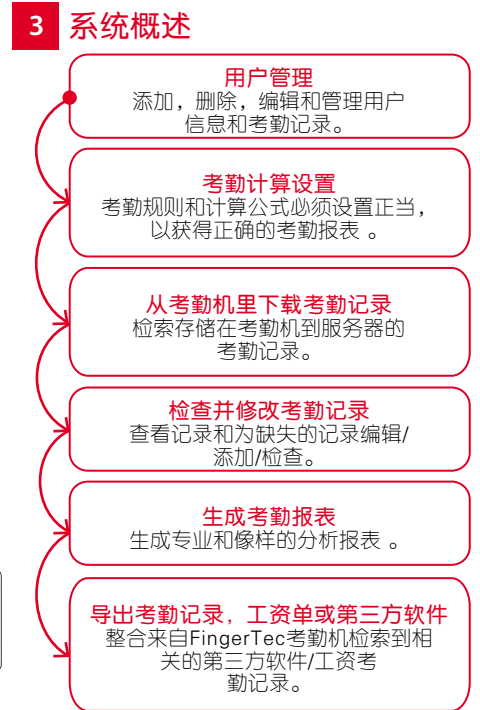

所有的硬件和软件用户指南可在 FingerTec DVD 查看,或透过以下的网站下载 *http://user.fingertec.com*

© 2016 Timetec Computing Sdn Bhd. 版 权 所 有 • 042016